# FingerPainter

# Lesson 1

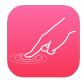

## Description

Add a custom view to the interface and override the drawRect: method to draw a straight line with Core Graphics.

## **Learning Outcomes**

- Relate interface components to the UIView class.
- · Practice adding a new class to an Xcode project.
- Describe object-oriented inheritance and subclassing.
- Discover how interface components in Interface Builder can be bound to specific classes.
- Discover common Core Graphics functions and the CGContextRef data type.
- Replicate using Core Graphics functions to draw a line.

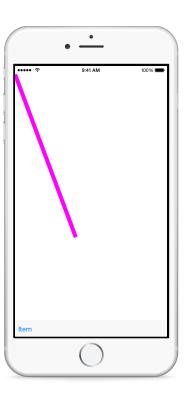

# Vocabulary

| view            | UIView        | subclass     |
|-----------------|---------------|--------------|
| superclass      | override      | context      |
| painter's model | point         | path         |
| stroke          | Core Graphics | CGContextRef |

#### **Materials**

FingerPainter Lesson 1 Xcode project

#### **Opening**

How can we draw a single line on the screen?

#### Agenda

- Explain how interface components are subclasses of UIView, and that overriding its drawRect: method can determine how the interface component is drawn on the screen.
- Discuss creating a custom UIView subclass to represent a custom view, in order to control exactly how the view is drawn.
- Add a new class (%N) called CanvasView.

```
class CanvasView {
}
```

• Add an import statement for UIKit above the CanvasView class definition.

```
import UIKit
```

Add a UIView superclass to the CanvasView class definition.

```
class CanvasView : UIView {
```

- Using Interface Builder and the Object Library (\times\textbf{L}), add a Toolbar to the bottom of the interface. Use the menu item *Editor* > *Resolve Auto Layout Issues* > *Add Missing Constraints* to add Auto Layout constraints for the toolbar.
- Using Interface Builder and the Object Library (\tau\mathbb{H}L), add a new View object that occupies the remainder of the interface. Use the menu item *Editor > Resolve Auto Layout Issues > Add Missing Constraints* to add Auto Layout constraints for the view.
- With the new View object selected, open the Identity Inspector (<a href="mailto:\mathbb{R}3"), and change the Class to CanvasView.

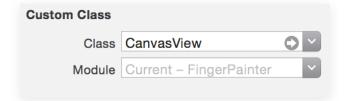

• Explain how the Canvas View in Interface Builder is now bound to the CanvasView class.

- Run the app (**\*R**), and observe the toolbar and the white screen.
- Discuss the need to implement how the CanvasView is to be drawn.
- Explore the UIView class reference, drawing attention to the drawRect: method.
- Explain how, when iOS renders a view, it will call the drawRect: method of the view object.
- Update the CanvasView implementation with a custom drawRect: method.

```
override func drawRect(rect: CGRect) {
   let context = UIGraphicsGetCurrentContext()
   CGContextSetStrokeColorWithColor(context,
        UIColor.magentaColor().CGColor)
   CGContextSetLineWidth(context, 10)
   CGContextBeginPath(context)
   CGContextMoveToPoint(context, 0, 0)
   CGContextAddLineToPoint(context, 150, 400)
   CGContextStrokePath(context)
}
```

- Run the app (**\*R**), and observe the diagonal magenta line appear.
- Discuss the CG function names in drawRect:.
- Explain that the Core Graphics framework is used to implement custom drawing with graphics primitives, such as lines.
- Using the Xcode Documentation and API Reference (♠ %0), explore the CGContextRef (CGContext Reference) type definition.
- Discuss how Core Graphics tends to use C-style function calls rather than Swift methods.
- Explain how the context represents a drawing environment, and is used by other Core Graphics functions to create a drawing.
- Briefly discuss how Core Graphics uses a "painter's model" for drawing, perhaps summarizing how one might pick up a brush of a particular color and width, choose a starting and ending point, and then stroke the path between the two points.
- Explain that the CGContextSetStrokeColorWithColor function sets the active color for the drawing context.
- Explain that CGContextSetLineWidth function sets the active width of "the brush stroke" for a context.
- Explain that the CGContextBeginPath function informs Core Graphics that a path of points is about to be defined.
- Explain that the CGContextMoveToPoint function indicates the first point in the path.
- Explain that the CGContextAddLineToPoint function establishes a linear connection from the previous point to a new point.

- Explain that the CGContextStrokePath function then "paints the brush stroke" for the connected points in the path.
- Discuss how the obtaining of a drawing context, picking "a brush color and width," creating a path, then stroking that path, is a common line-drawing idiom for Core Graphics.

## Closing

What would you change to make the line color blue or red? What would you change to draw a diagonal line from the upper left to the lower right? Where is the origin on the canvas? In what direction to the x and y axes increase?

#### **Modifications and Extensions**

- Modify drawRect: to fill the screen with diagonal lines.
- Investigate the CGContextAddEllipseInRect function, and fill the screen with multiple colored circles.

#### Resources

Interface Builder Help: Adding an Object to Your Interface https://developer.apple.com/library/ios/recipes/xcode\_help-IB\_objects\_media/Chapters/AddingObject.html

UIKIt User Interface Catalog: Toolbars https://developer.apple.com/library/ios/documentation/UserExperience/Conceptual/UIKitUICatalog/UIToolbar.html

Interface Builder Help: Creating a Custom View https://developer.apple.com/library/ios/recipes/xcode\_help-IB\_objects\_media/Chapters/CreatingaLiveViewofaCustomObject.html

UIView Class Reference https://developer.apple.com/library/ios/documentation/UIKit/Reference/UIView Class/index.html

Drawing and Printing Guide for iOS: iOS Drawing Concepts http://developer.apple.com/library/ios/documentation/2DDrawing/Conceptual/DrawingPrintingiOS/GraphicsDrawingOverview/GraphicsDrawingOverview.html

View Programming Guide https://developer.apple.com/library/ios/documentation/ WindowsViews/Conceptual/ViewPG\_iPhoneOS/CreatingViews/CreatingViews.html

Quartz 2D Programming Guide http://developer.apple.com/library/ios/documentation/GraphicsImaging/Conceptual/drawingwithquartz2d/Introduction/Introduction.html

CGContext Reference https://developer.apple.com/library/ios/documentation/ GraphicsImaging/Reference/CGContext/index.html

#### **Teaching App Development with Swift**

FingerPainter Lesson 1

UIColor Class Reference https://developer.apple.com/library/ios/documentation/UIKit/Reference/UIColor\_Class/index.html

Start Developing iOS Apps Today: Finding Information https://developer.apple.com/library/ios/referencelibrary/GettingStarted/RoadMapiOS/FindingInformation.html